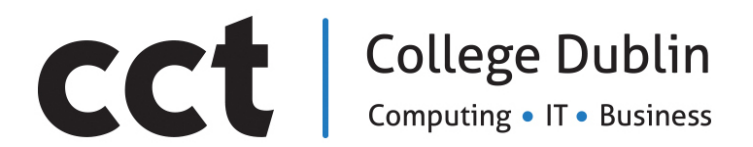

**BACHELOR OF SCIENCE IN INFORMATION TECHNOLOGY**

### **SYSTEMS MANAGEMENT AND PROVISION**

Assessment 2 **PowerShell and Cloud Scripting and Research**

> Adelo Vieira Student Number: 2017279

Lecturer: Michael Weiss

May 17, 2020

# **Contents**

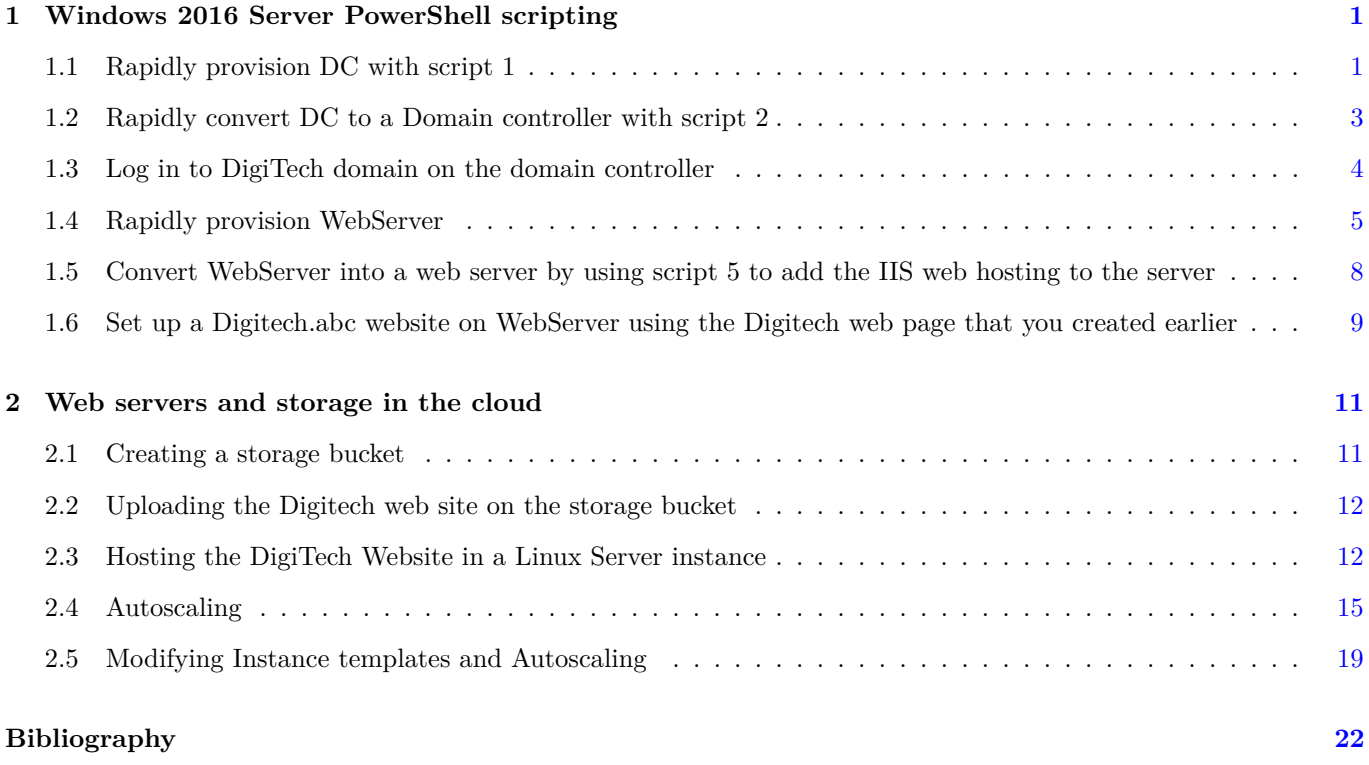

### <span id="page-2-0"></span>**Part 1**

# **Windows 2016 Server PowerShell scripting**

### <span id="page-2-1"></span>**1.1 Rapidly provision DC with script 1**

Create the PowerShell script from the text file provided.

Note: you will need to modify the IP addressing settings inside the script.

For the NIC use:

- IP address: 172.16.0.100/16
- Default gateway: 172.16.0.1
- DNS: 172.16.0.100
- Server Name: DC

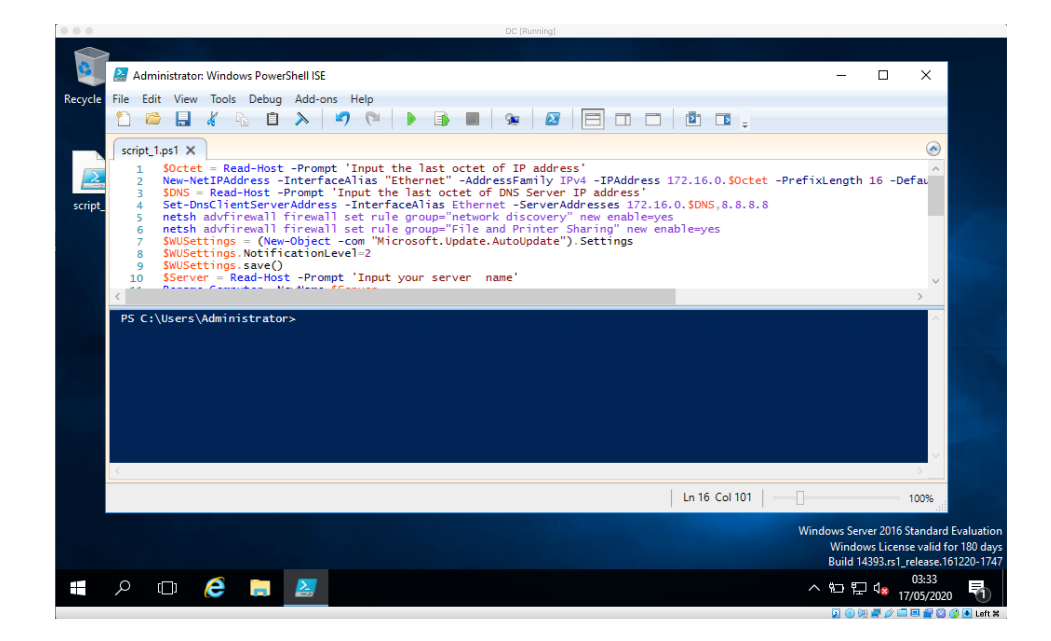

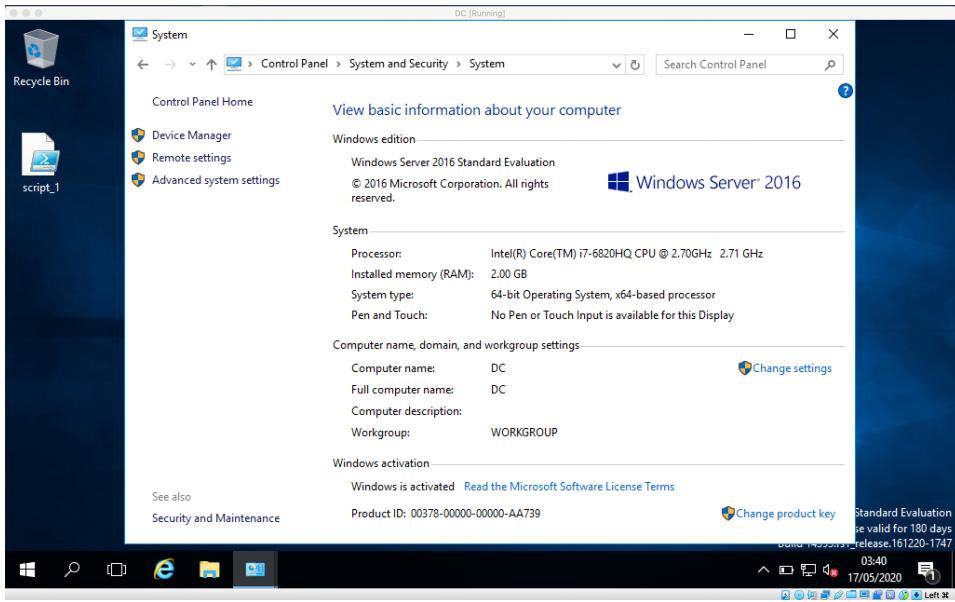

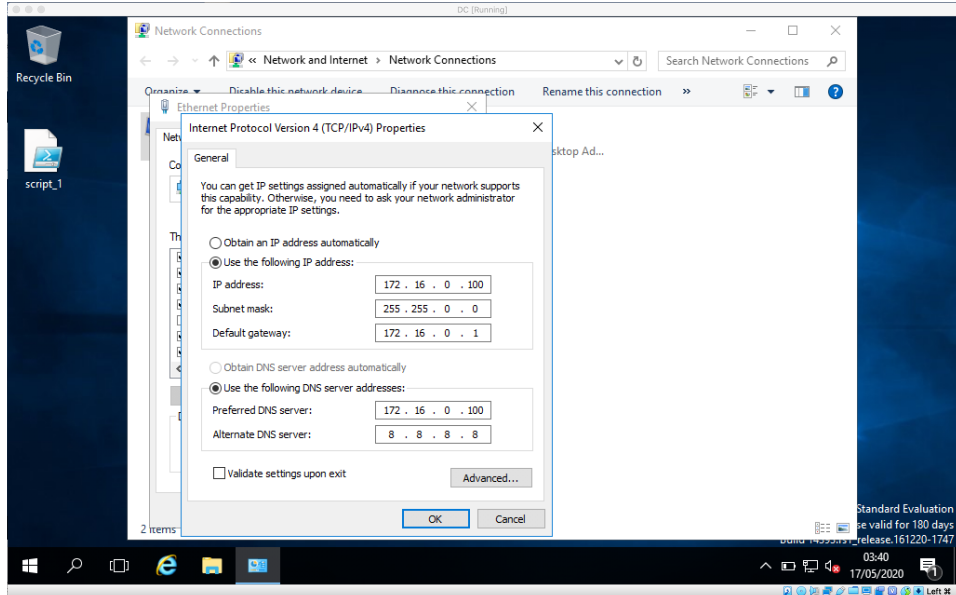

### <span id="page-4-0"></span>**1.2 Rapidly convert DC to a Domain controller with script 2**

- Set the Domain and Forest modes to Win2016R2 (inside script2)
- Use the Domain name digitech.cct for the domain.
- Let the script run toreboot the server

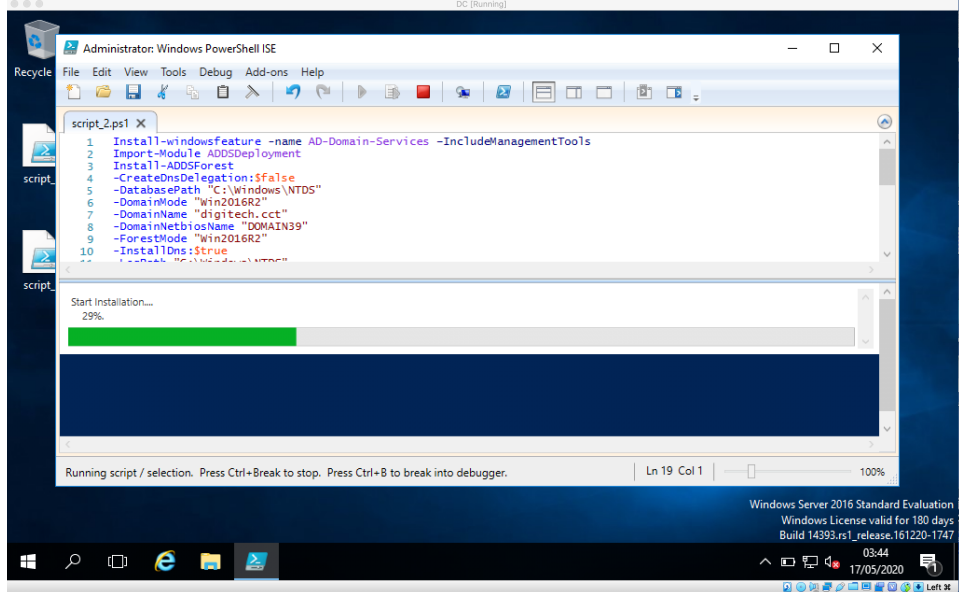

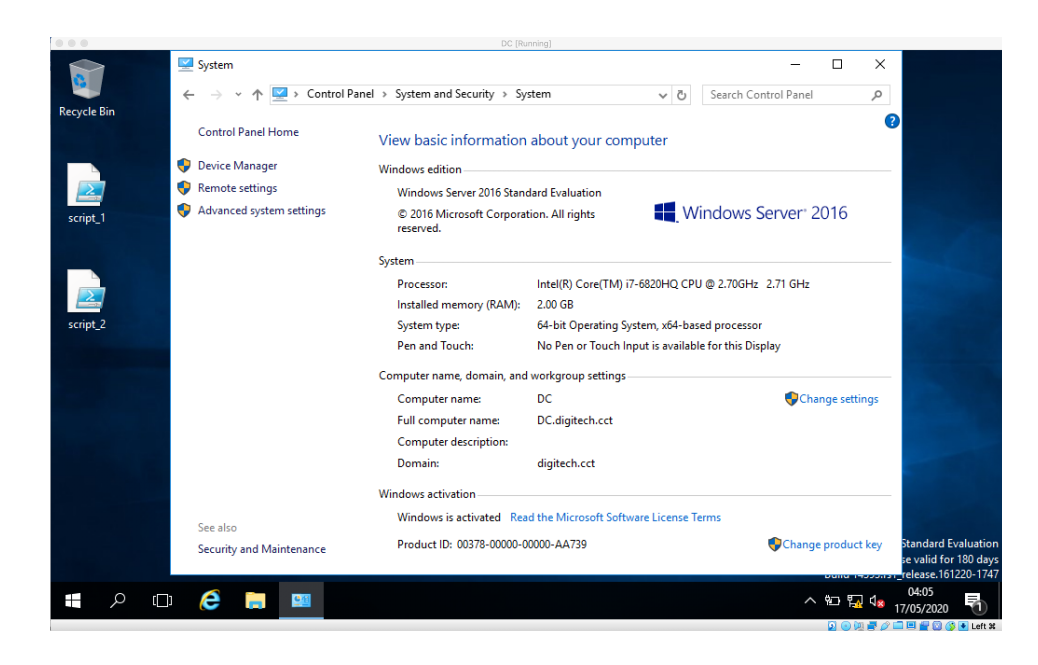

### <span id="page-5-0"></span>**1.3 Log in to DigiTech domain on the domain controller**

Use script3 to set up DNS settings on DC for the digitech.cct website.

Use the DNS console in Administrative Tools to verify that www now exists in the DigiTech

Forward lookup zone.

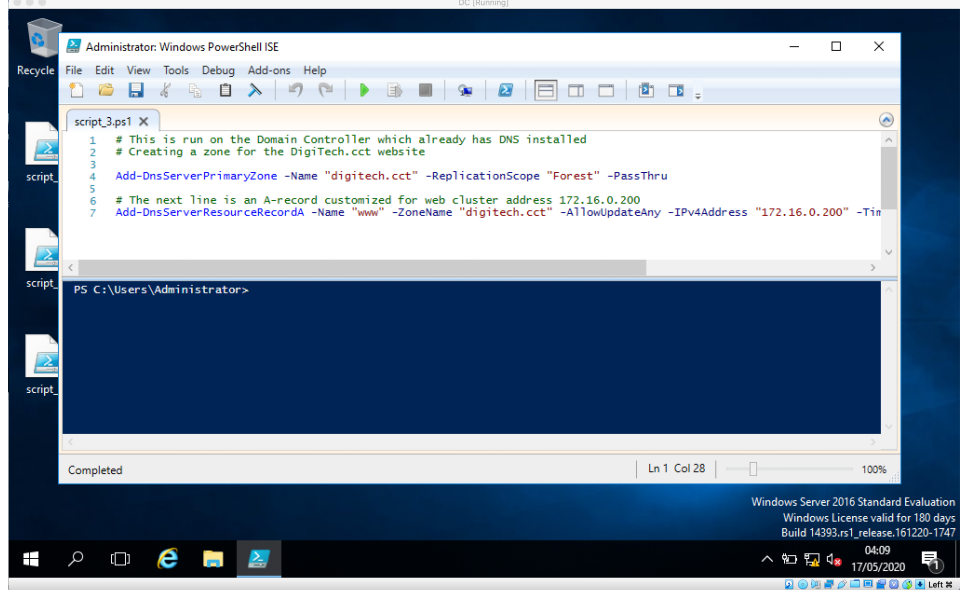

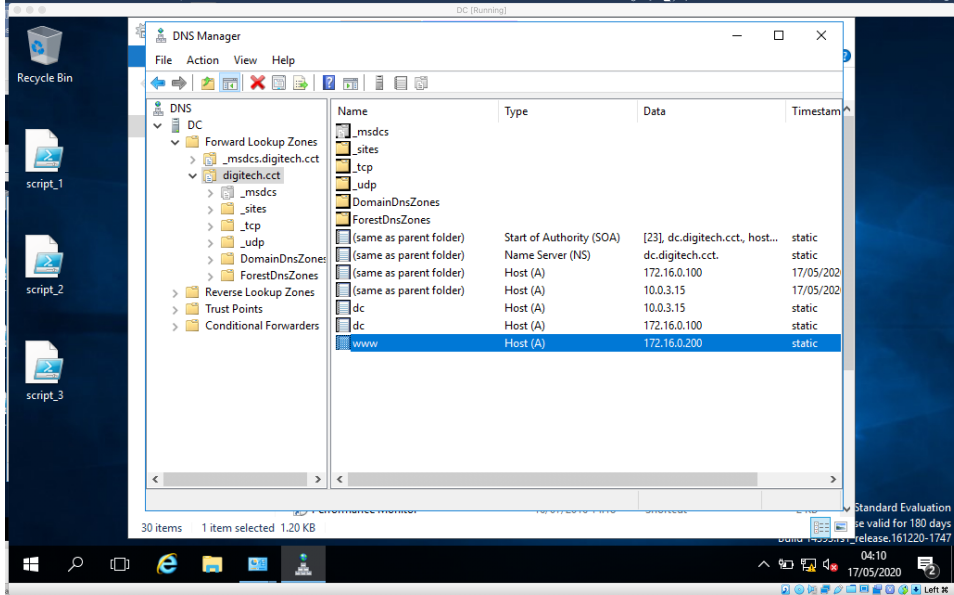

### <span id="page-6-0"></span>**1.4 Rapidly provision WebServer**

Like what you did with DC (modify the script1 text file):

- For the NIC use the IP address:  $172.16.0.200/16$
- Default gateway: 172.16.0.1
- DNS: 172.16.0.100Server
- Name: WebServer (now let the script run and provision this server)

Do not make WebServer into a domain controller... you will joinit to the DigiTech.abc domain.

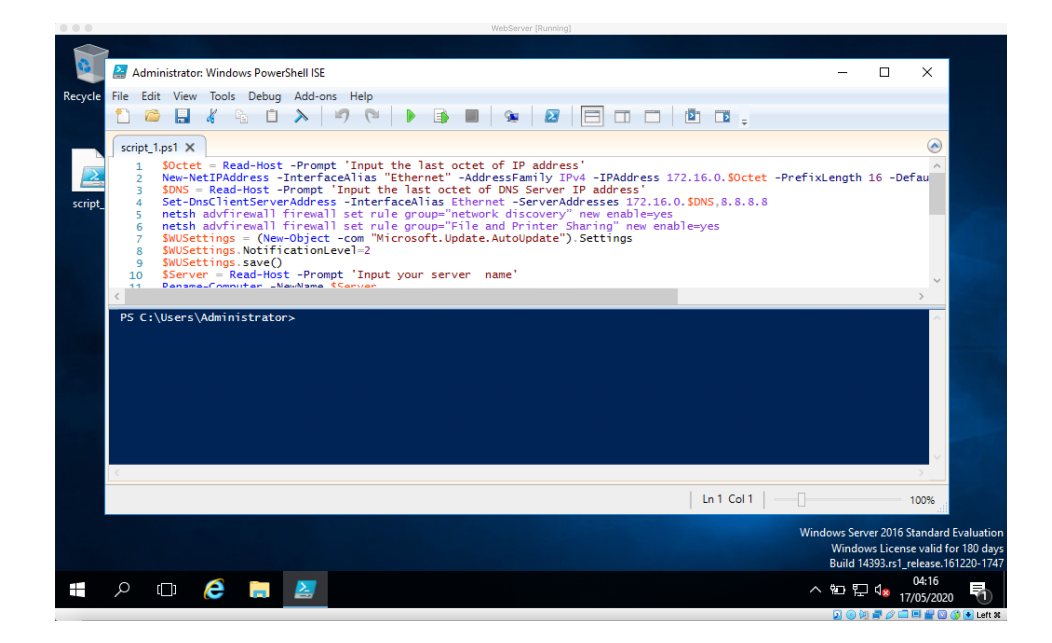

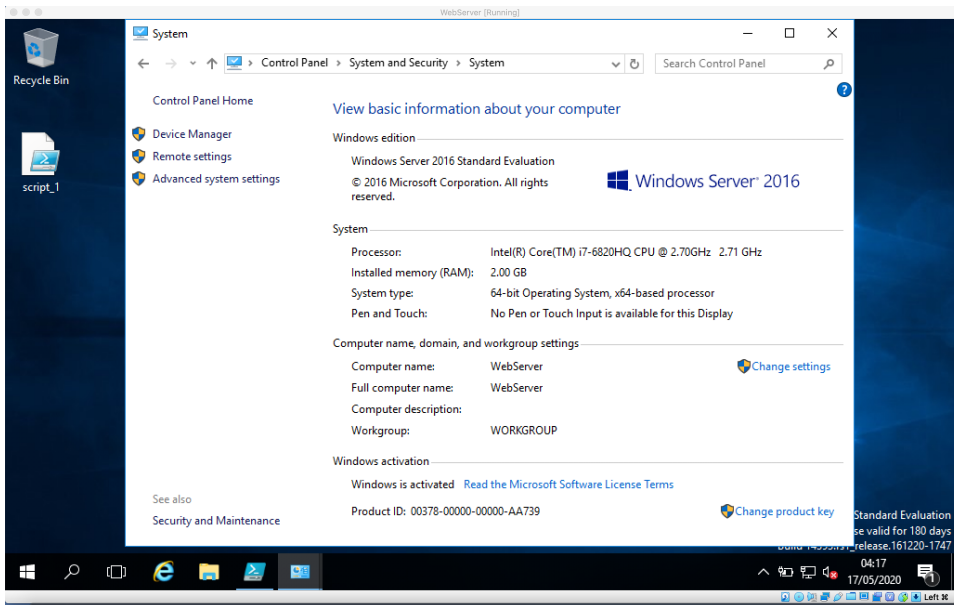

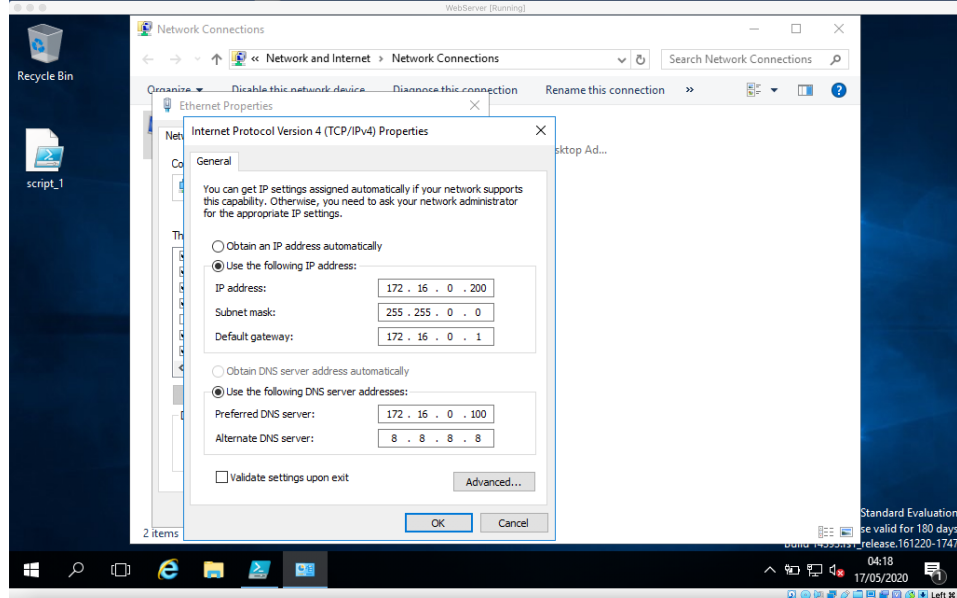

Next, join WebServer to the digitech.cct Domain using PowerShell script 4

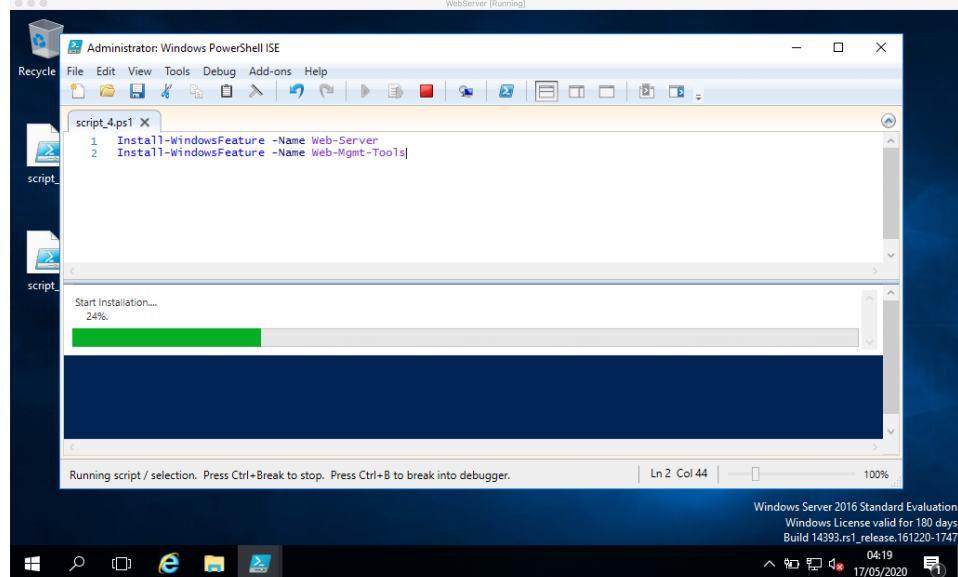

### <span id="page-9-0"></span>**1.5 Convert WebServer into a web server by using script 5 to add the IIS web hosting to the server**

Use Server Manager and Administrative Tools to verify that the IIS web service has been added.

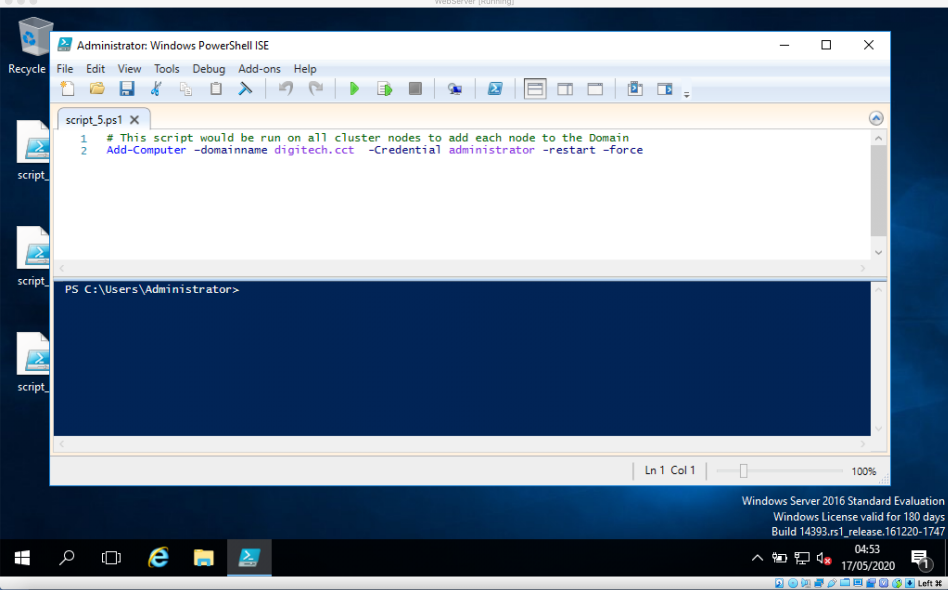

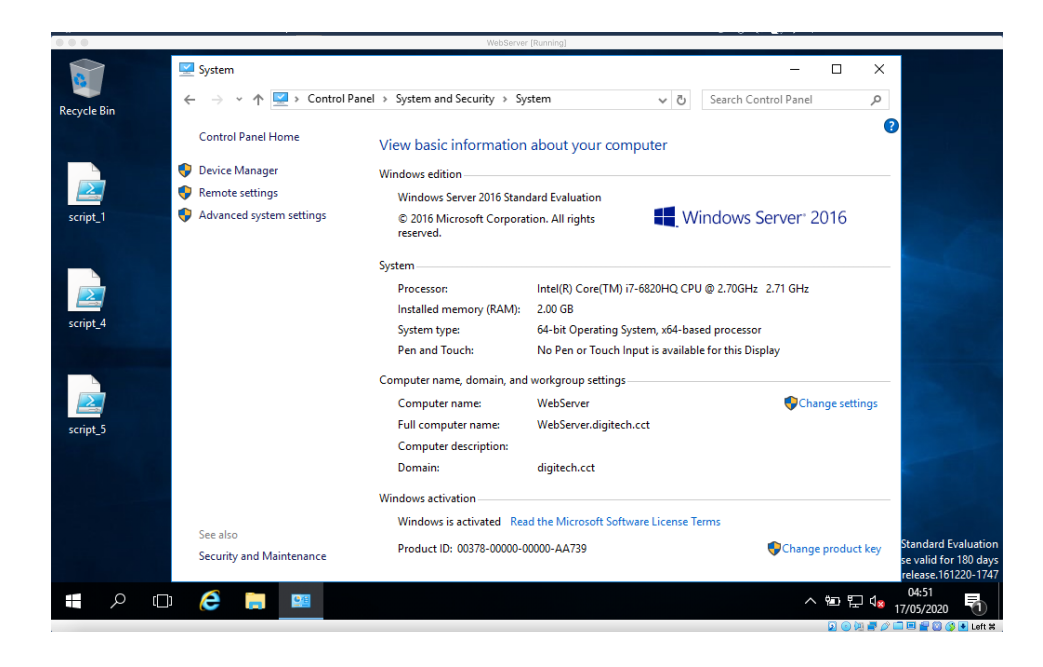

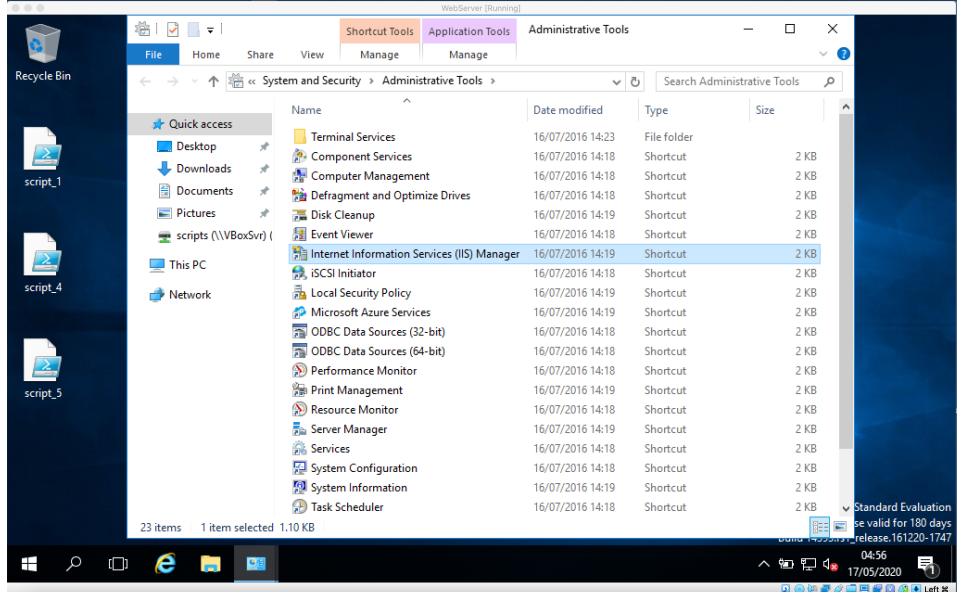

## <span id="page-10-0"></span>**1.6 Set up a Digitech.abc website on WebServer using the Digitech web page that you created earlier**

Demonstrate that the web site works by using the web browser on the domain controller to access the www.digitech.cct website.

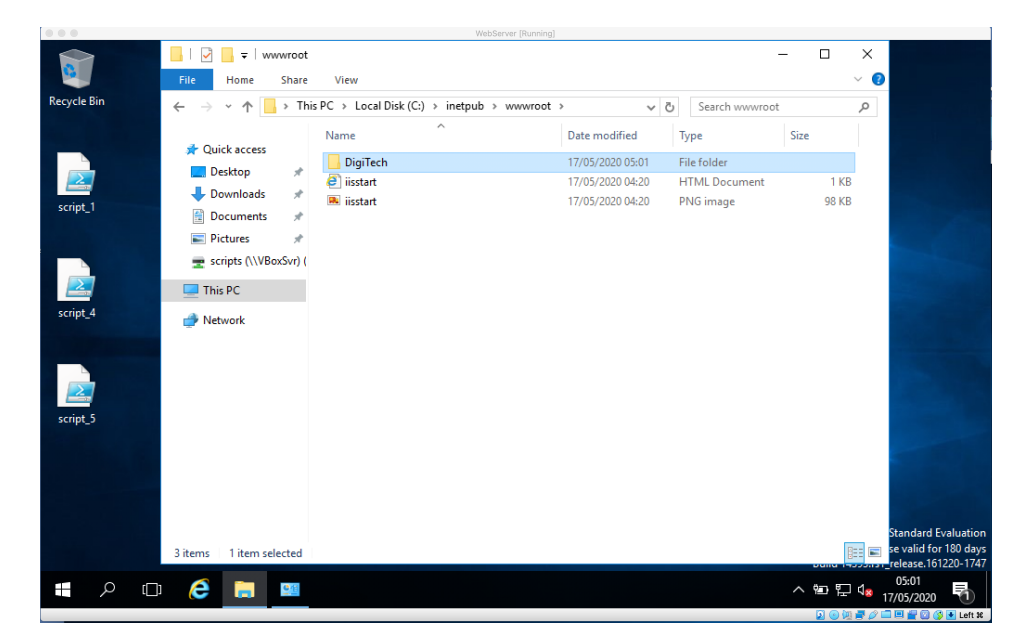

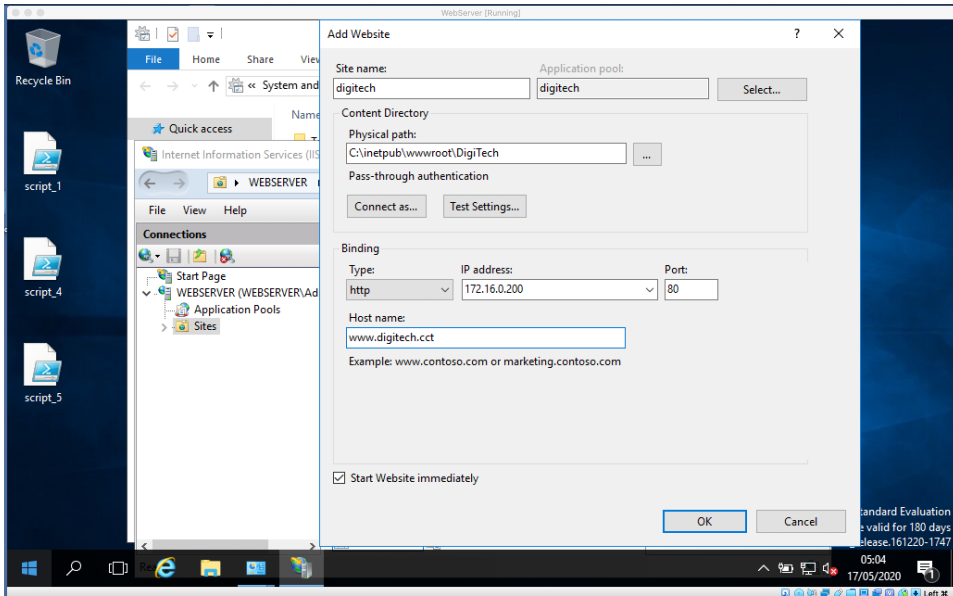

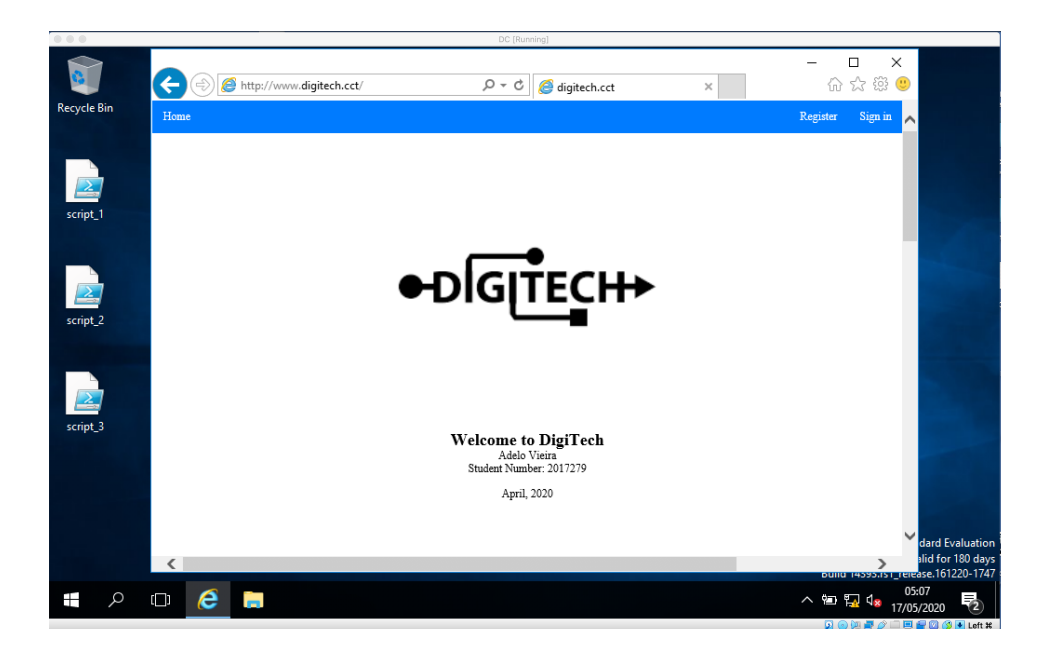

### <span id="page-12-0"></span>**Part 2**

# **Web servers and storage in the cloud**

### <span id="page-12-1"></span>**2.1 Creating a storage bucket**

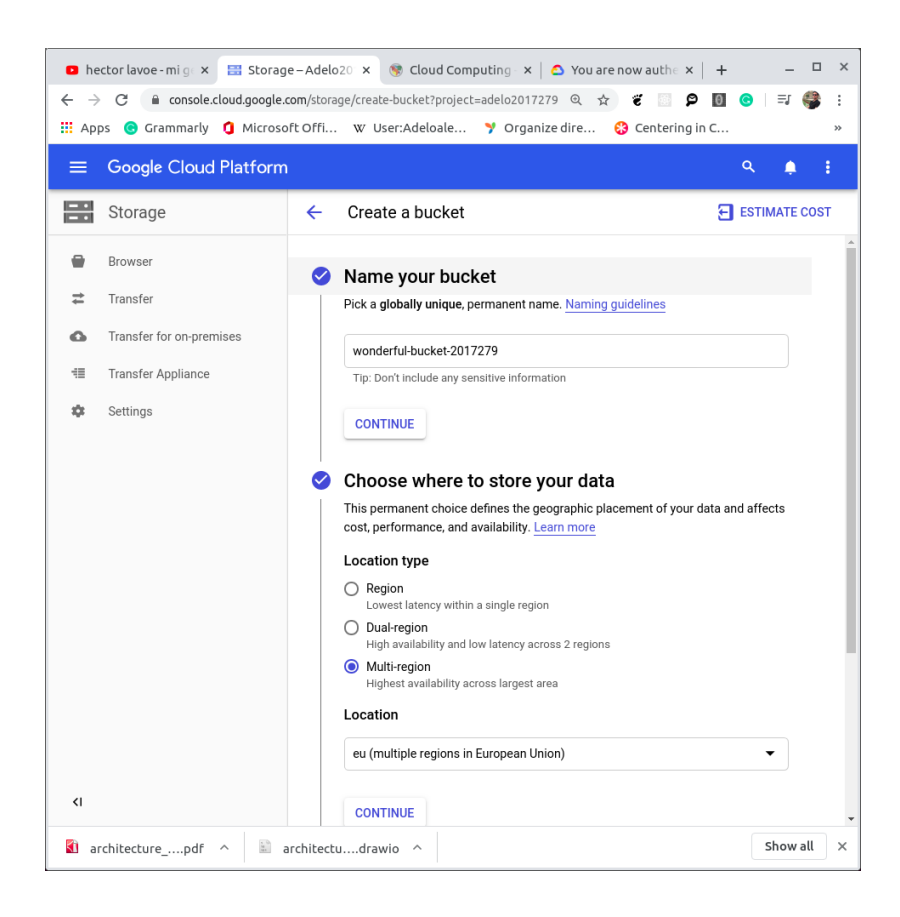

### <span id="page-13-0"></span>**2.2 Uploading the Digitech web site on the storage bucket**

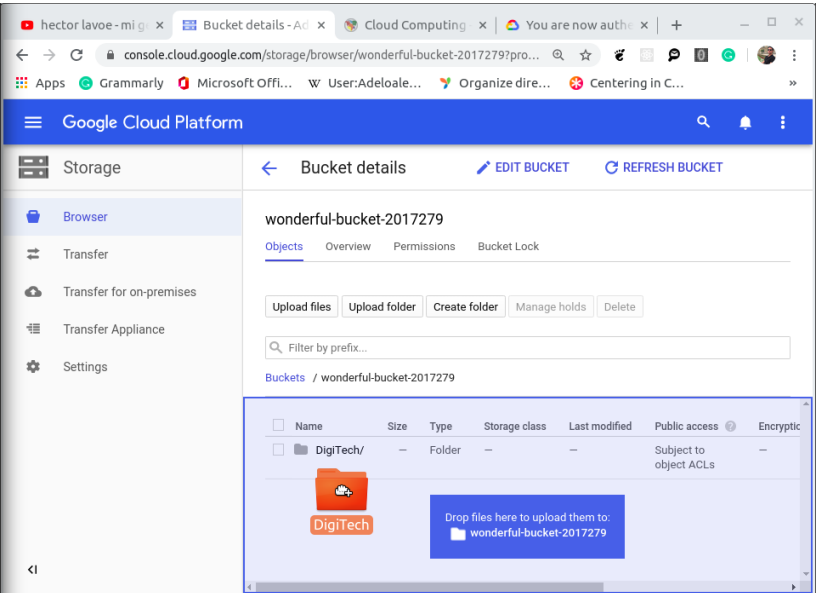

### <span id="page-13-1"></span>**2.3 Hosting the DigiTech Website in a Linux Server instance**

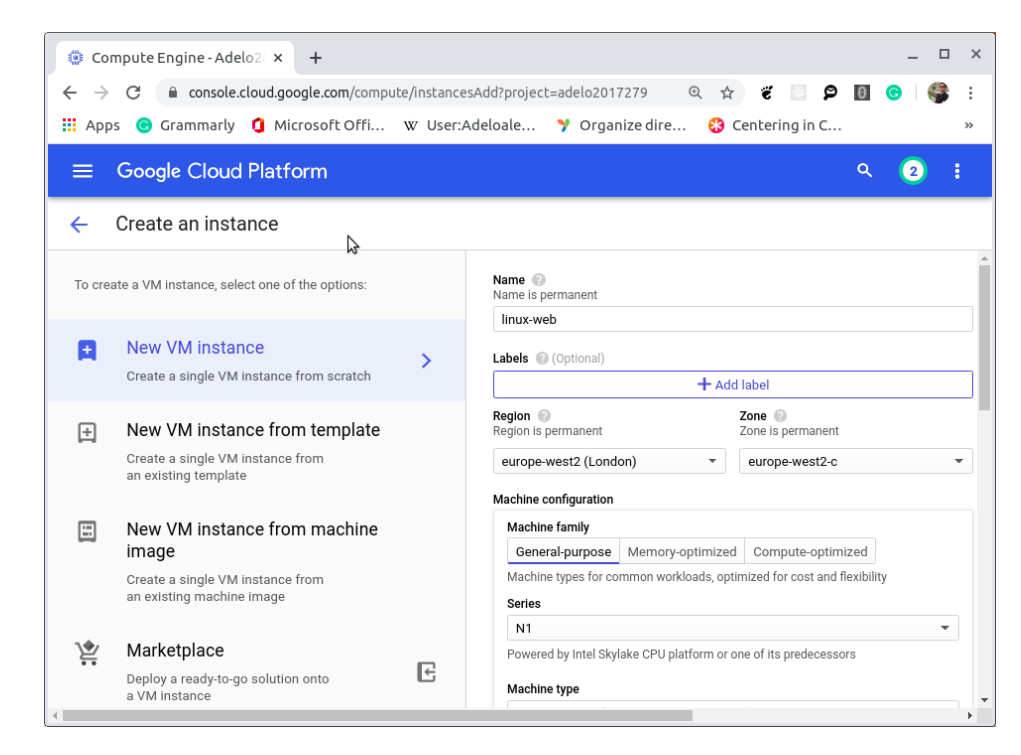

**Creating a new Linux Instance:**

#### **We have created an Ubuntu 18.04 server:**

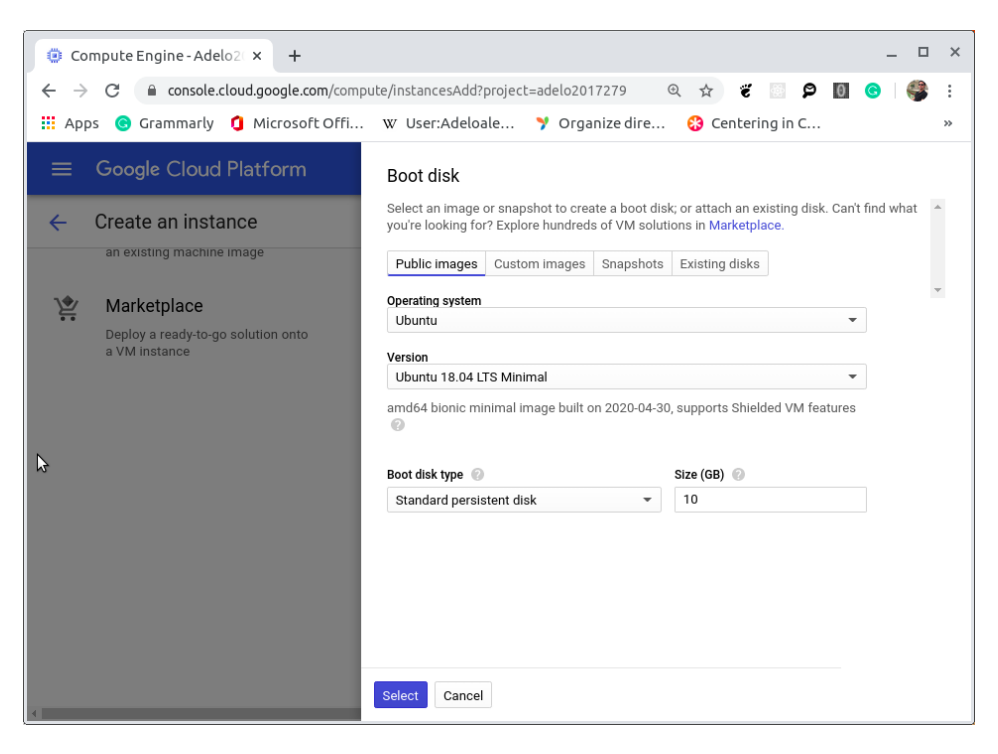

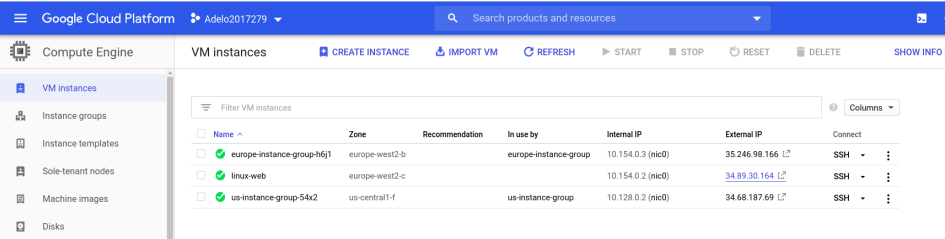

**Remotely accessing the linux-web instances using gcloud:**

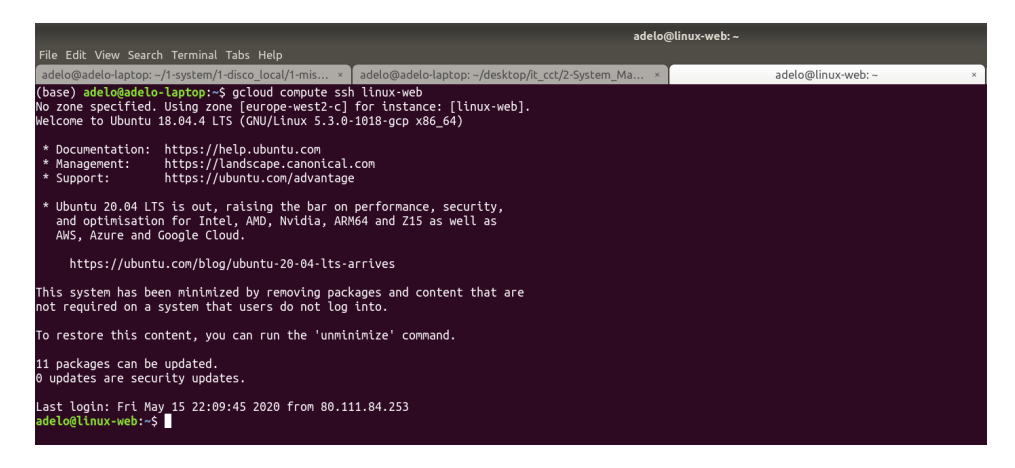

After updating the Ubuntu repositories (sudo apt update), we have installed the neccesaries packages:

- apache2
- php

In the following Figure, we show the installation of the apache webserver.

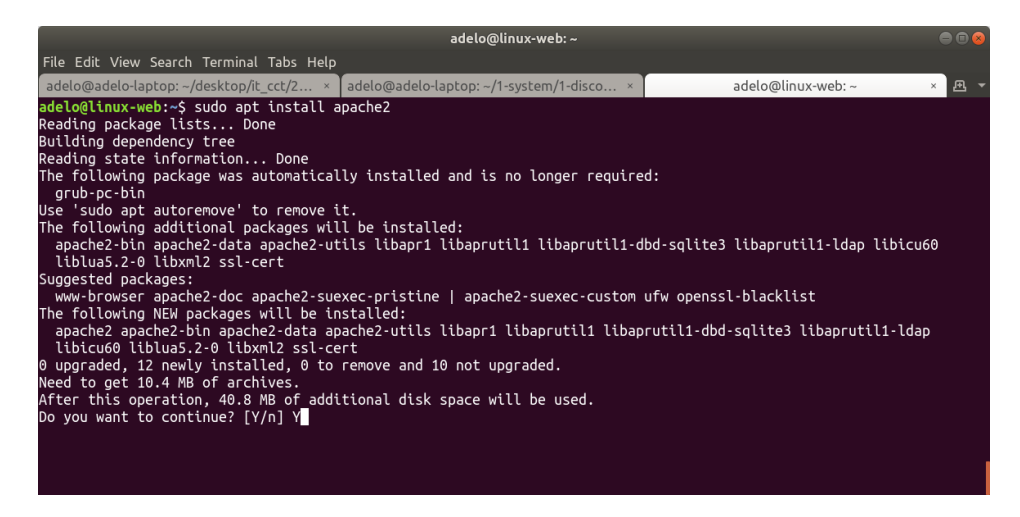

Now, we can use gsutil to transfer our web page from our wonderful bucket to the /var/www/html directory of the linux-web instance:

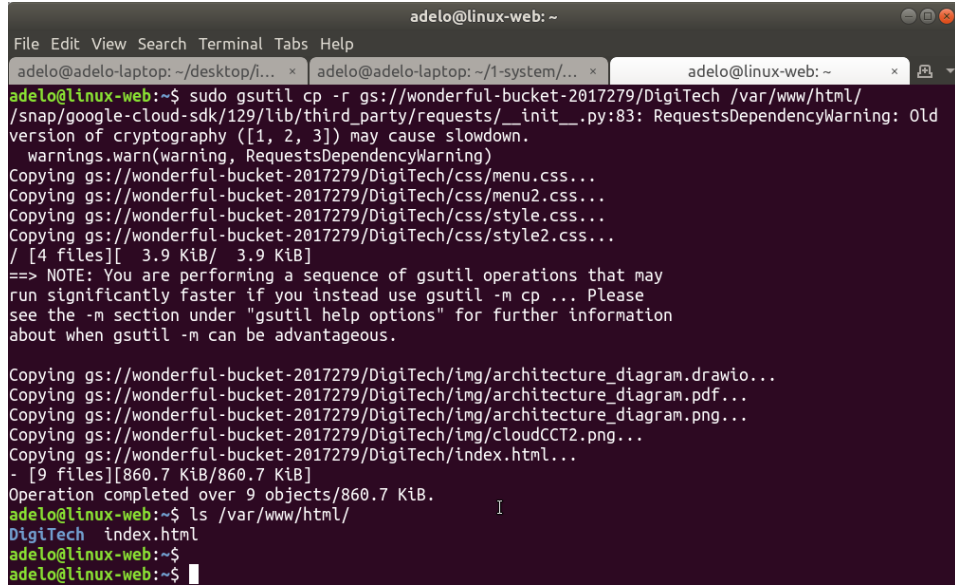

When acceding the Digitech website hosted in linux-web, through the public IP address, we can see our website has

#### been deployed:

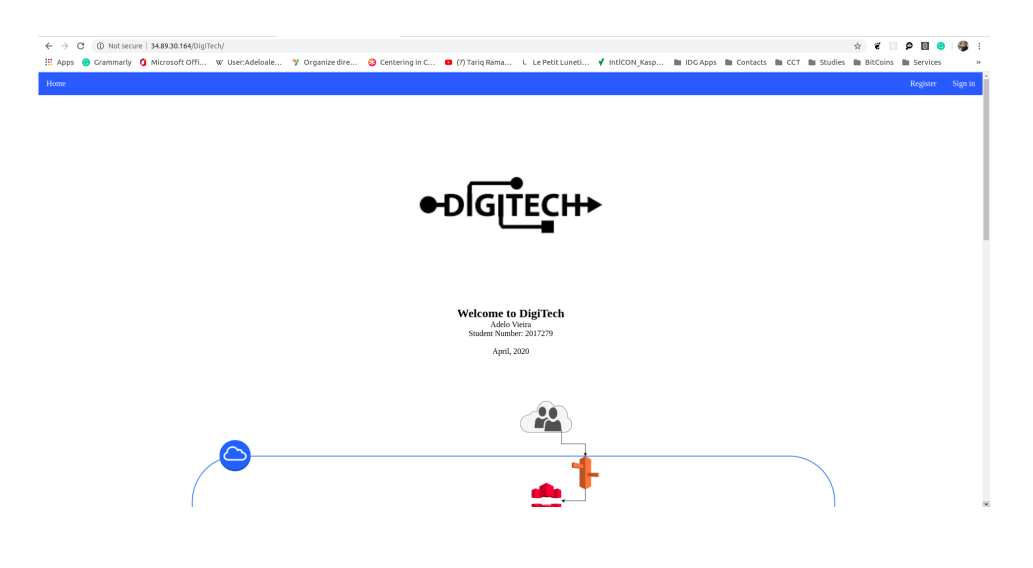

### <span id="page-16-0"></span>**2.4 Autoscaling**

I first created an instance template. I modified the startup script so it deploys a page with my Name and Student number:

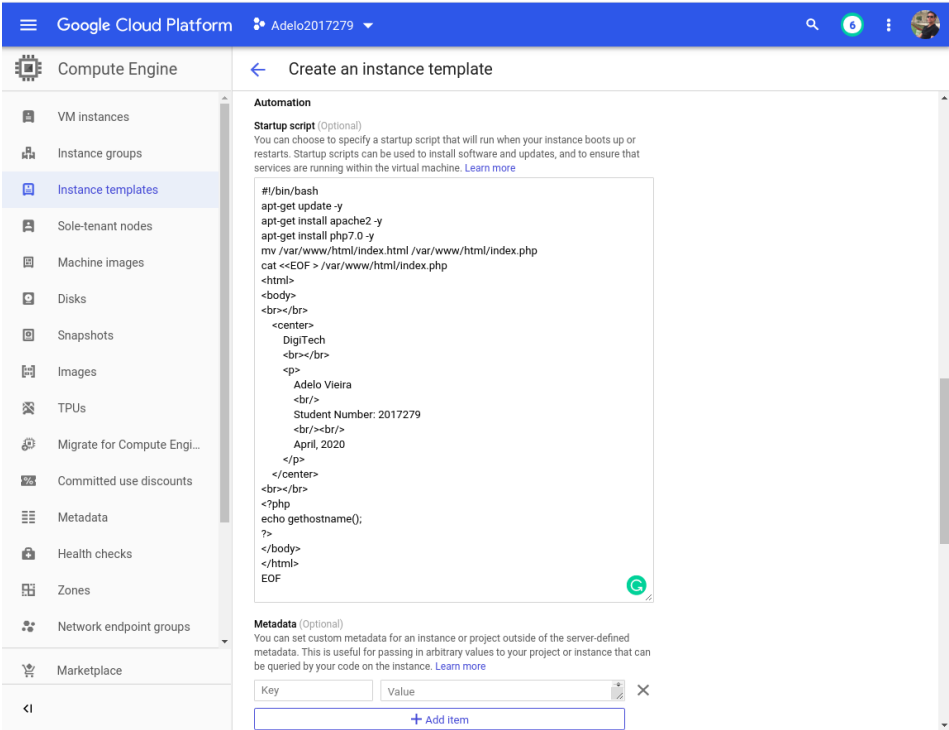

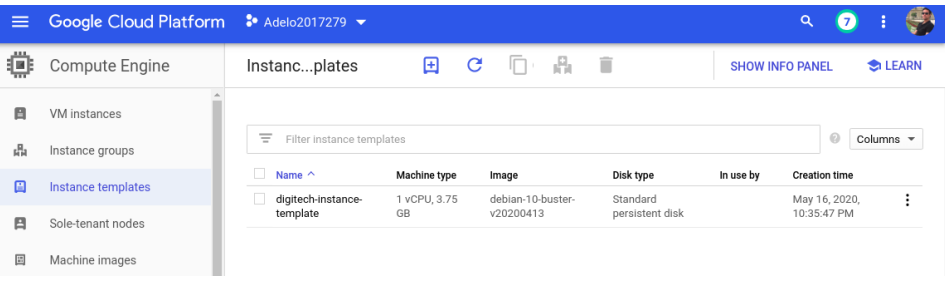

#### Then, I created 2 instance groups. One in a Europe region and another in a US region:

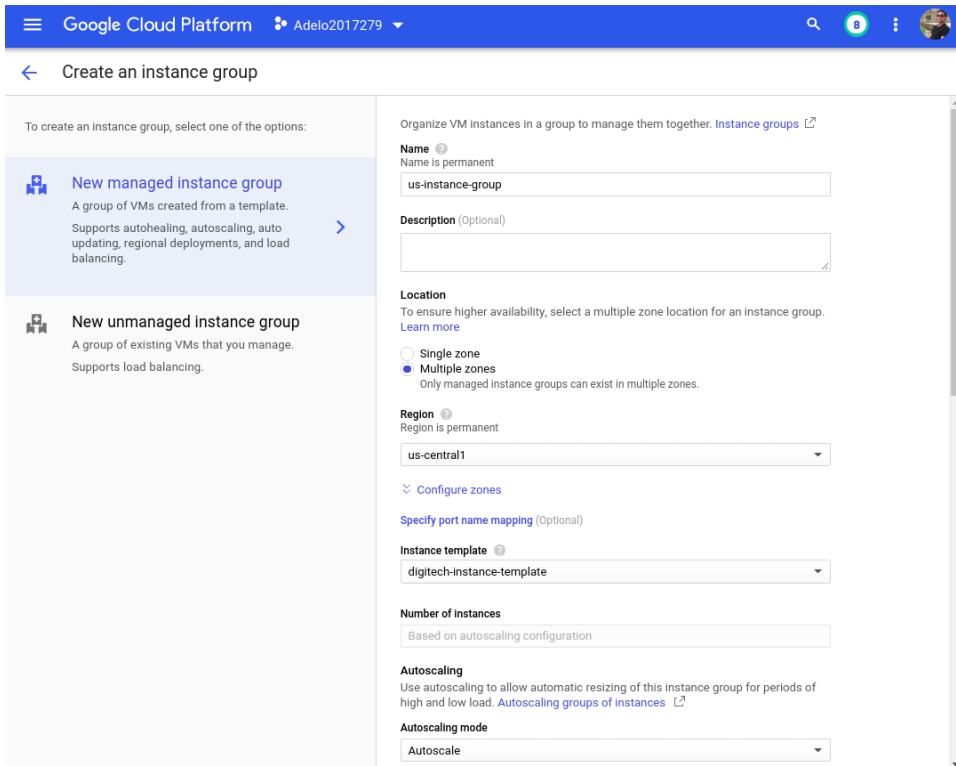

The corresponding Health checks have been created:

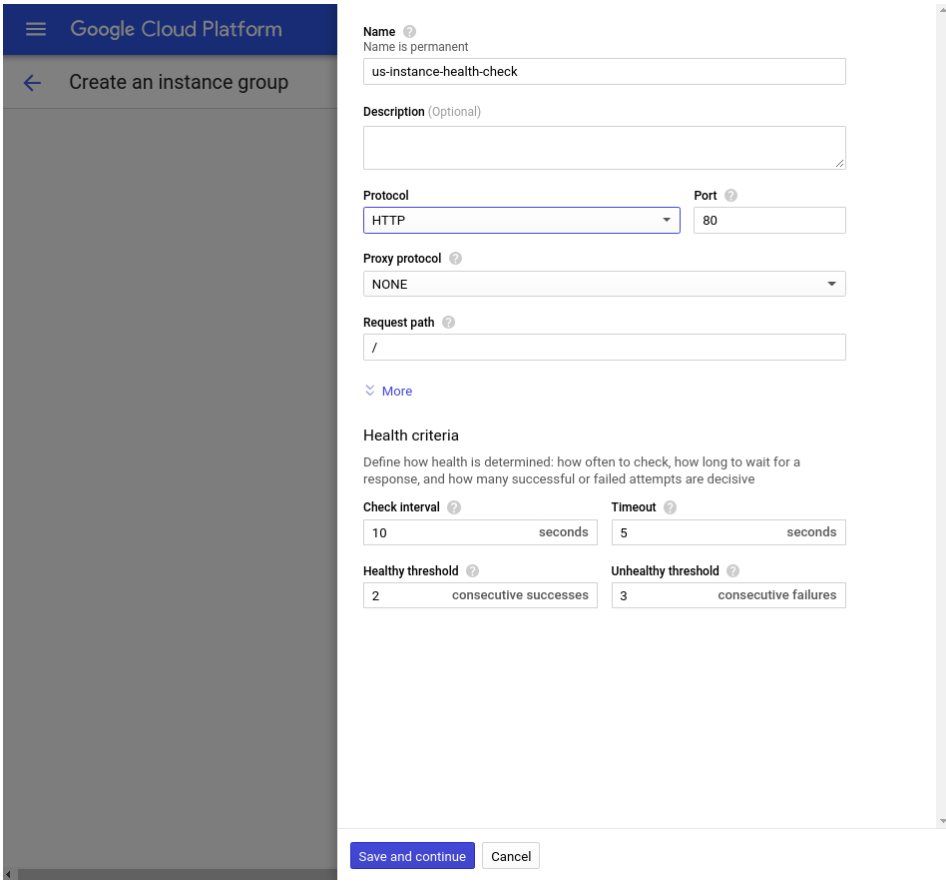

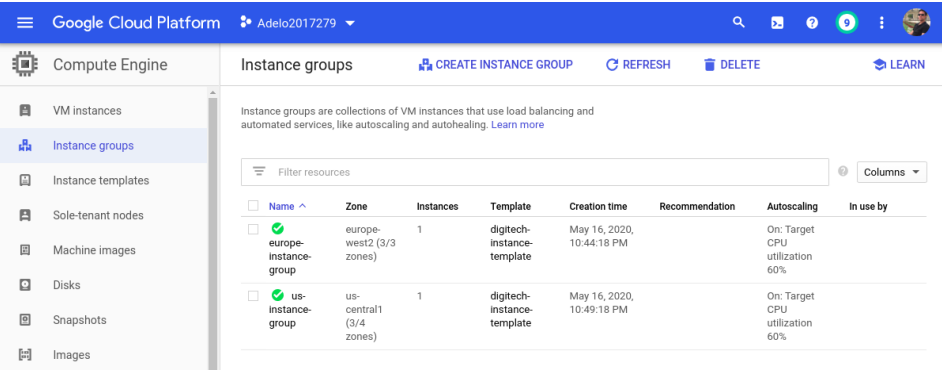

In the following image we can see that new Instances have been launched in by the instance groups:

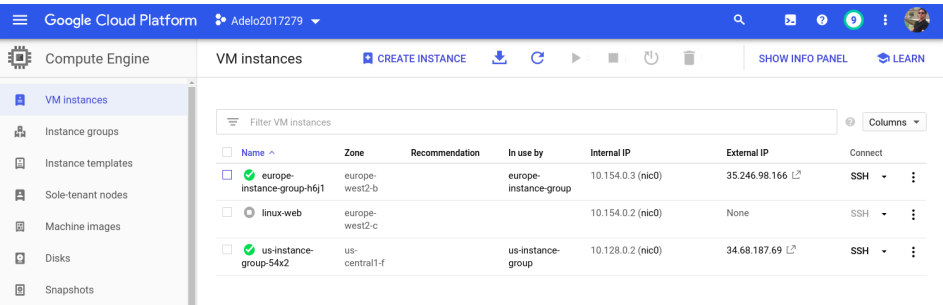

We can finally access the deployed websites using the IP addresses:

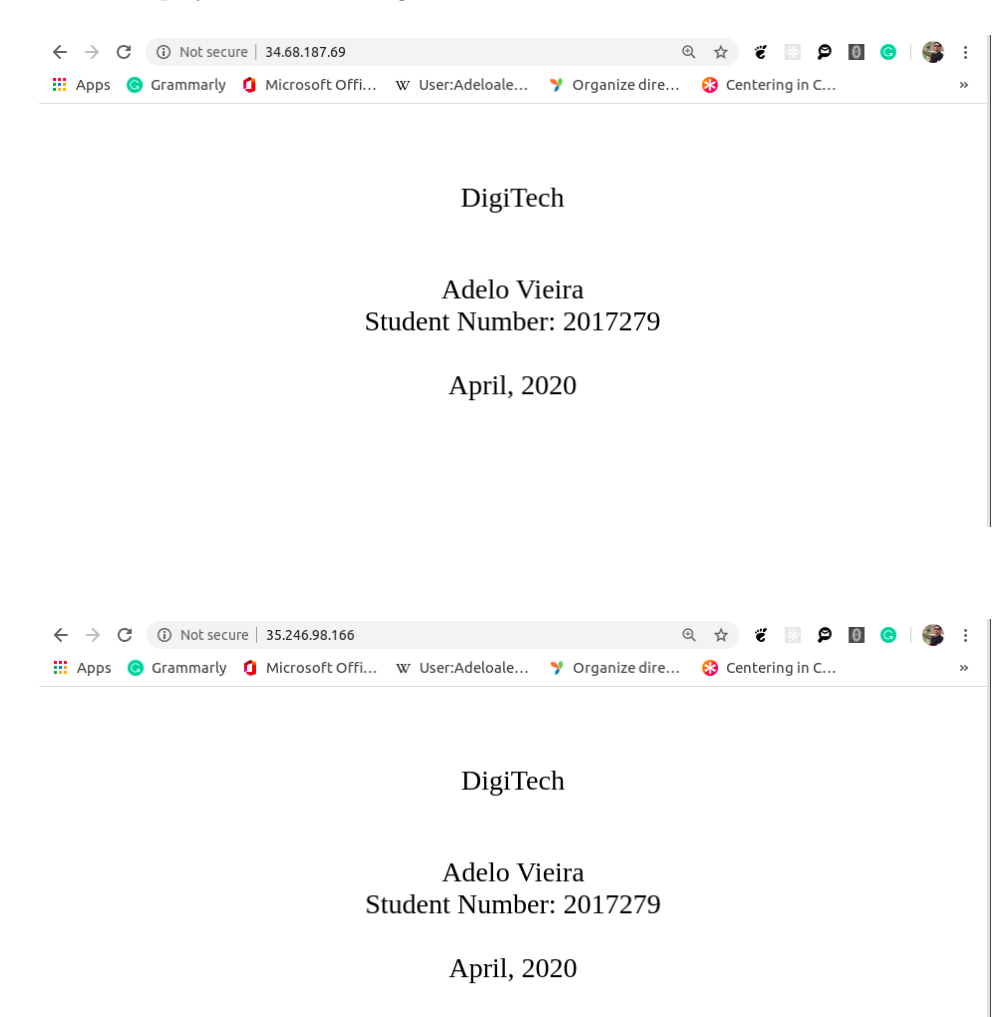

### <span id="page-20-1"></span><span id="page-20-0"></span>**2.5 Modifying Instance templates and Autoscaling**

Modify the start-up script in the Instance template (*Startup*−*script.sh*) so that the script pulls the DigiTech website from your wonderful bucket. Use the external IP address of the *linux*−*web* to demonstrate that your DigiTech web page shows in a browser tab.

We had to create a new Instance template because they are immutable: [\[Diwaakar](#page-23-1) [\(2017\)](#page-23-1)]

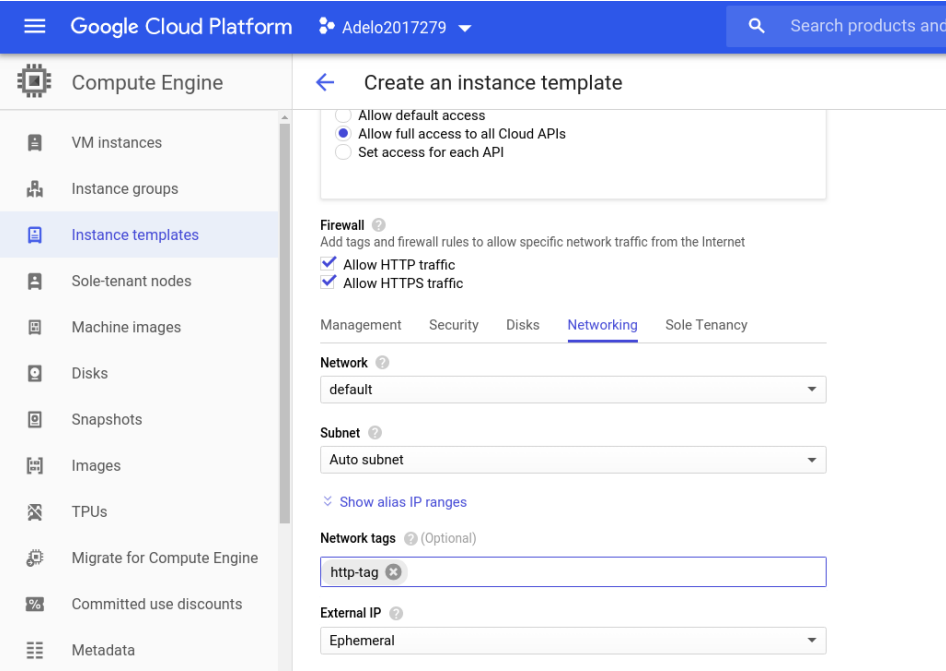

We add the new *Startup*−*script.sh* so it will pull the DigiTech website from our wonderful bucket:

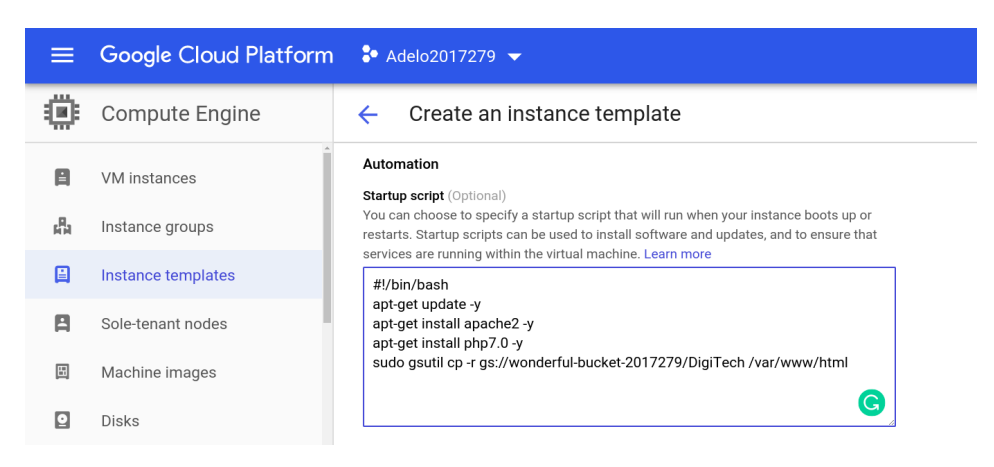

Here we show that a new Instance template has been created:

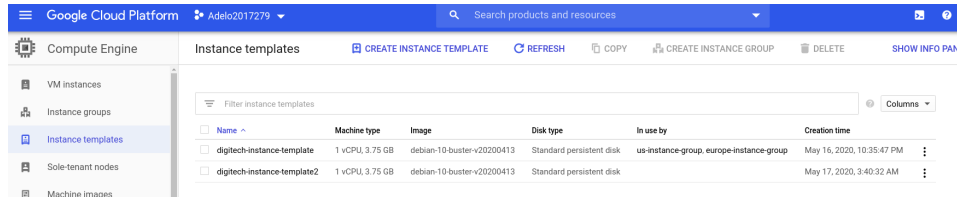

Then, we need to edit both Instance groups so the Instance template is the new one:

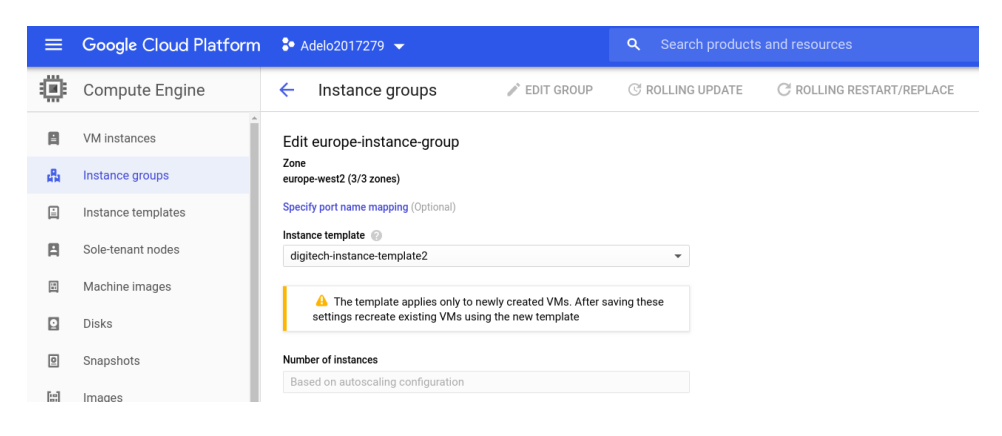

Finally, we had to restart/replace instance of both Instance groups:

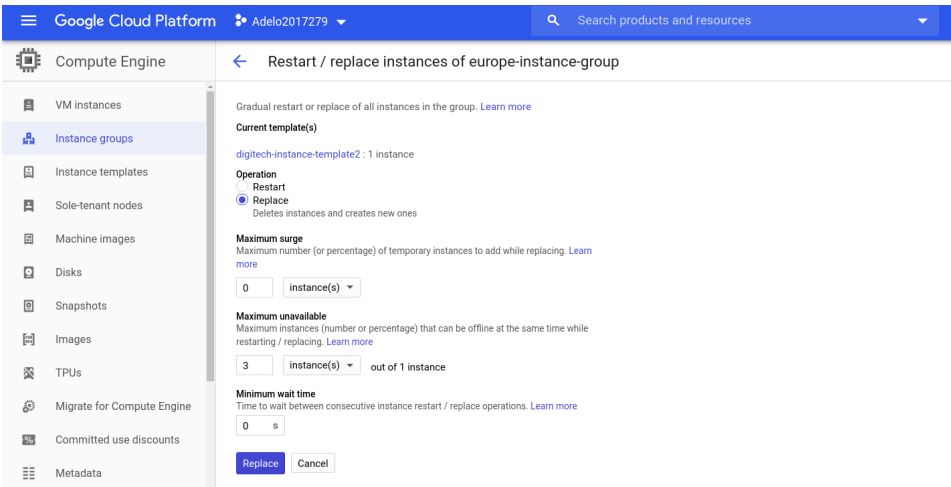

After that, we can see that new instances have been created. For one of them, the IP address has been changed:

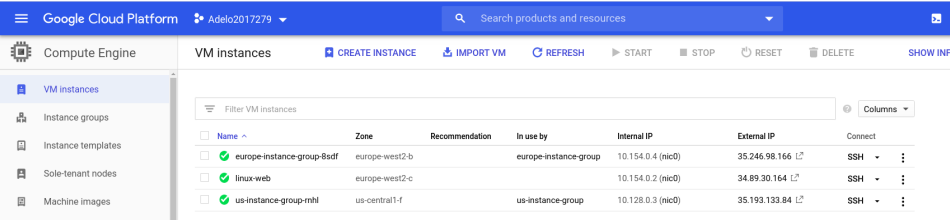

When acceding the Digitech website from the new Instances created by the modified Instance groups, we can see our website has been deployed by the *Startup*−*script.sh*:

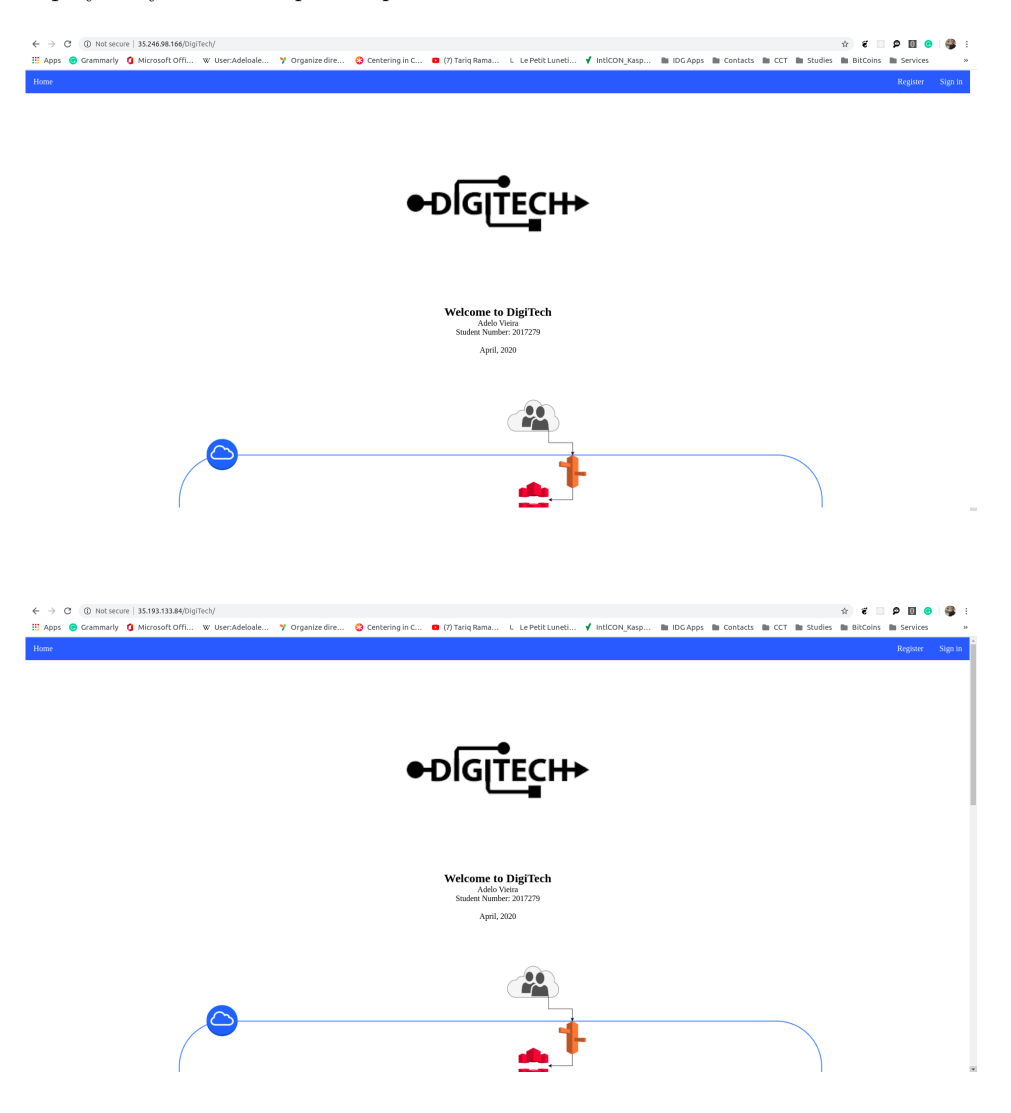

# <span id="page-23-0"></span>**Bibliography**

- <span id="page-23-1"></span>Lakshman DIWAAKAR : Google compute engine: How to change instance template, 2017. URL [https://](https://stackoverflow.com/questions/41622489/google-compute-engine-how-to-change-instance-template) [stackoverflow.com/questions/41622489/google-compute-engine-how-to-change-instance-template](https://stackoverflow.com/questions/41622489/google-compute-engine-how-to-change-instance-template). [19](#page-20-1)
- Google Documentation : Cloud sdk quickstart for debian and ubuntu, 2020. URL [https://cloud.google.](https://cloud.google.com/sdk/docs/quickstart-debian-ubuntu) [com/sdk/docs/quickstart-debian-ubuntu](https://cloud.google.com/sdk/docs/quickstart-debian-ubuntu).